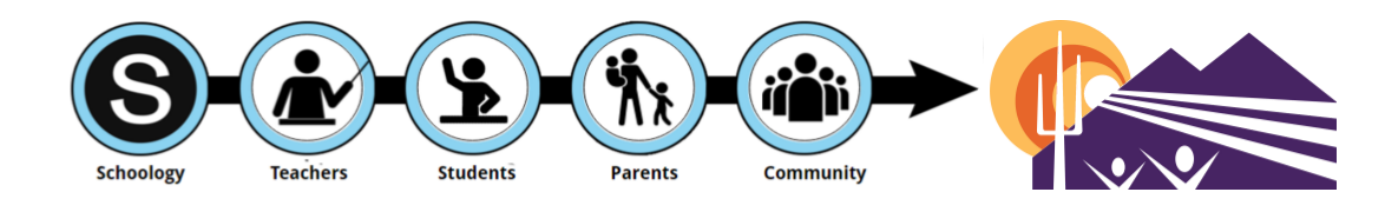

# **Vail School District & Schoology**

### **Dear Vail Parent/Guardian,**

If you're interested in becoming more informed about your child's learning, **Schoology can help**.

- Schoology is Vail's new learning management system (LMS), bringing together all the digital elements of your child's education into one location.
- **● Schoology will be implemented district wide during the 2018/19 school year.**
- Schoology lives online, is easy to access from any internet device, and can send emails and/or text notifications directly to you with the most up to date information regarding your child's learning.

In order to provide the highest level of security of your student's personal information while also allowing you access to create and connect your Schoology account, VSD has stored your child's Schoology Access Code within PowerSchool. This means that parents will first create or sign into PowerSchool, locate the Schoology tab, and use the information found there to create and connect their Schoology account. Once a parent has completed setting up Schoology, they can sign into Schoology independently of Powerschool. *\*Disclaimer — Powerschool will continue to be the gradebook of record. When checking/verifying your child's grades always refer to PowerSchool.*

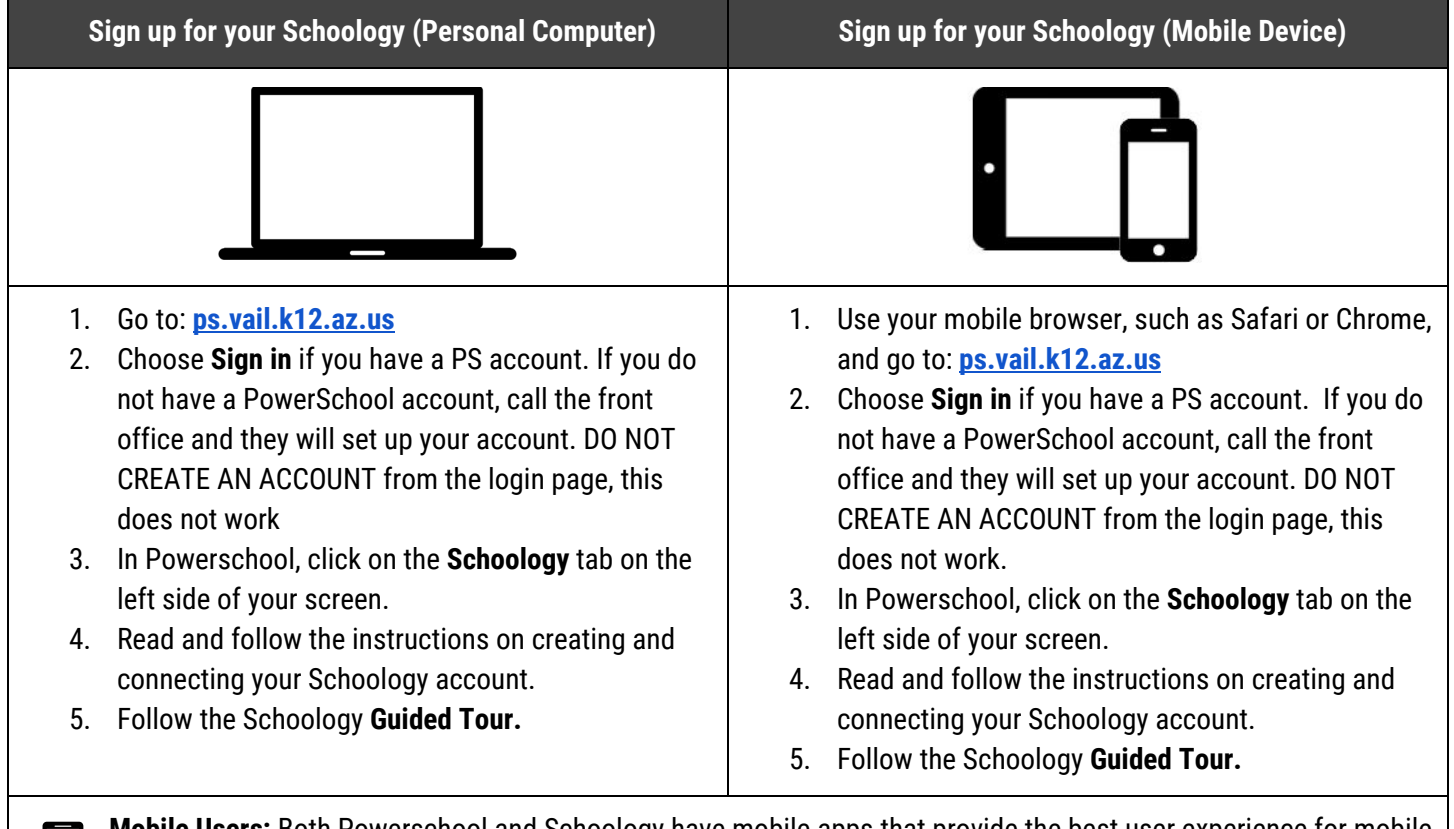

**Mobile Users:** Both Powerschool and Schoology have mobile apps that provide the best user experience for mobile platforms. VSD recommends to first create your account with Schoology using a desktop, laptop or mobile browser, and then to download and log in to the apps for regular mobile use.

## **Parent - Setup Schoology Notifications**

You may elect to receive two different notifications of your student's activity in Schoology.

1. **Parent Email Digests** (daily or weekly) - Regular summary emails, including information from all courses' overdue, upcoming and recently completed assignments.

*Sample parent email digest --->*

S SCHOOLOGY' Q Home Courses v Groups v Resources v

**Privacy Settings** 

**Account Settings** 

Schoology sends you notifications when actions occur that involve you.

2. **Overdue Submissions Notifications** - Email or text message sent anytime your student misses a submission deadline for a single assignment that can still be submitted for credit.

> *\*Text message option also available, see below to set up Mobile Notifications*

#### **Setting up email notifications**

- 1. Click on the down facing arrow on the top right of your Schoology account.
- 2. Select your child from the list that appears in the dropdown menu.
- 3. Once you're viewing the child's account, click on the down facing arrow again.
- 4. Select the Notifications option in the dropdown menu.
- 5. To receive the **Parent Email Digest,** select **On** in your Email Summary menu.
	- If you choose Daily emails, you may set a time at which the notification will be sent to your inbox.

**Account** 

**Notifications** 

**Notifications** 

**Academic** 

Reset to default settings

- If you choose Weekly emails, you'll have an additional option to select the day of the week it is sent.
- 6. To receive the **Overdue Submissions Email**, select **On** in the Email Notification menu.
- 7. Click **Save Changes** to update your setting

### **Text Message Notifications**

You may elect to get notifications sent to your phone via text message. This can be set up in your account (not your view of your child's account) in the same Notifications menu used to set up email notifications.

Send notifications to your phone via text message

**Note:** You will be asked for your 10 digit cell number and carrier. Only US and Canadian numbers are supported. Standard data fees and text messaging rates apply based on your plan with your mobile carrier. As mobile access and text message delivery is subject to your mobile carrier network availability, such access and delivery is not guaranteed. You have the ability to edit, temporarily discontinue or remove your mobile number from Schoology at anytime.

S schoology

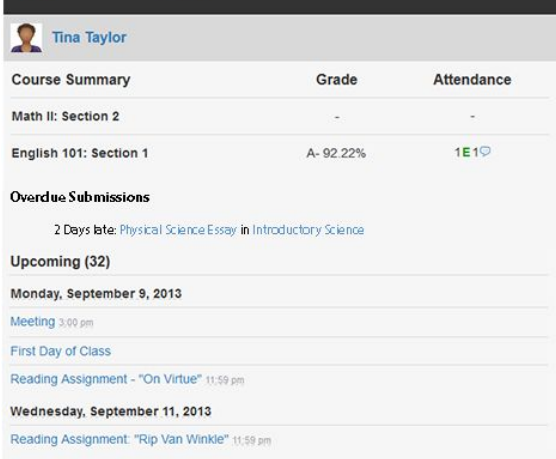

**Recycle Bin** 

 $\boxtimes$  Email

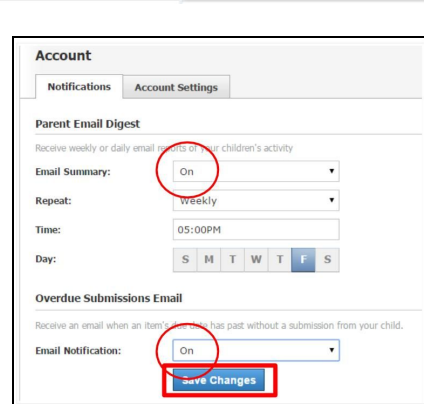

**123** Ken Bien Mimisbrunnr Learning Institute

Notifications

Privacy

Logout

Recycle Bin

**Account Settings**